## **Ensure your file is stored on device**

1. If you have sent the file to yourself via email, open the attachment

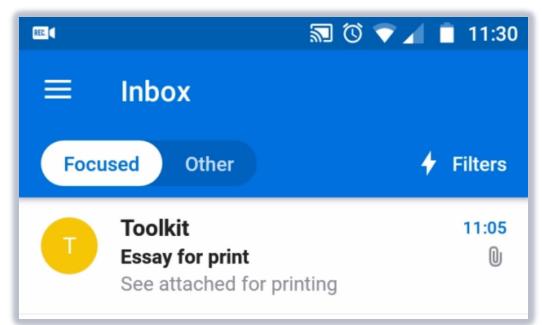

2. Download the file to your device

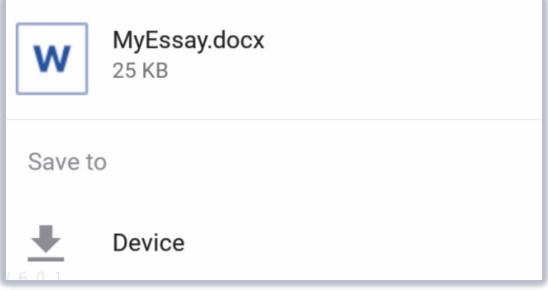

#### **Log in to WebPrint**

- 1. Open your internet browser.
- 2. Enter [http://webprint.abdn.ac.uk](http://webprint.abdn.ac.uk/) in the address bar (top of screen):
- 3. You will see the WebPrint log in page.
- 4. Enter your University username (eg **s01jb18** or **u99jb19**) and password.
- 5. Click **Login.**

## **Upload a file to print**

6. On the **My Print Jobs** page, click **Browse…** or **Choose File** (browser dependent).

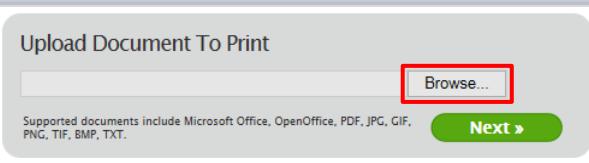

- 7. Navigate to the file that you wish to print (usually found in "Recent") and click **Open.**
- 8. Click **Next >>**

S http://webprint.abdn.ac.uk/

- 9. The system will check that your file is a supported format.
	- − If the upload is successful, you will see a confirmation message: **Your print job has been added successfully. It will be processed automatically in a moment.**
	- − If the upload is not successful, you will see an error message prompting you to try again:

**Error processing document The uploaded document format is not support or not recognized by the SafeCom Mobile Print printing system. Filetypes supported by the system include: Microsoft Office, OpenOffice, PDF, GIF, JPG, PNG, TIF, BMP, TXT. Please try again.**

10. Once uploaded, you will see details of your file, including date/time, file name, pages, and status **Note:** Press **Refresh** (right of screen) if you want to update your list of print jobs: refresh<sup>C</sup>

#### **Assign file(s) to a print queue**

11. When processed, the file status will change to **Awaiting Release**:

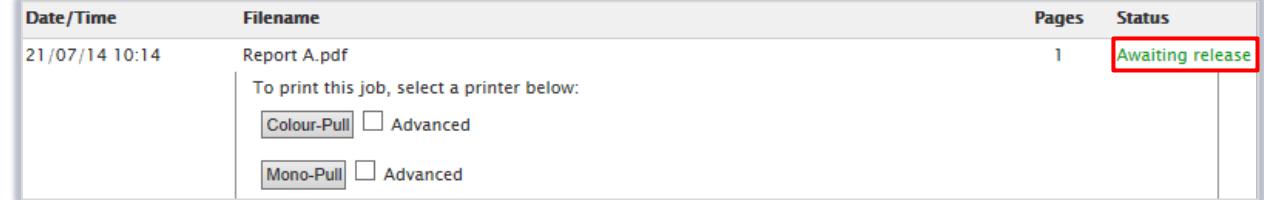

- 12. You will see two print queues:
	- − **Colour-Pull:** For colour printing
	- − **Mono-Pull:** For black and white printing
- 13. If you would like to print multiple copies of the file, or specify the page range to print, tick the checkbox next to the print queue that you would like to use.
- 14. Edit the **Advanced** options as required:

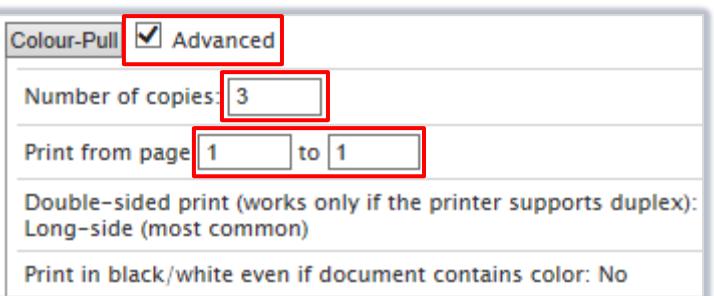

**Note:** Steps 13 and 14 are optional.

15. When you are ready to send the file to print, click on the button containing the print queue name:

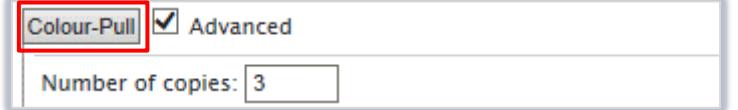

16. The file status will change to **Printed.**

**Note:** If you do not select a print queue, the print status will eventually change to **Expired**.

17. Click **Log Out** (top of screen).

# **Collecting your print job(s)**

- 1. Log in to a networked printer or MFD when you are ready to print your file(s). **Note:** If you are printing in colour please ensure you use a MFD that has this capability.
- 2. Select and print your file(s) as normal.

# **Further Information and Help**

For more information about the University's printing service (including charges), please visit:

Staff: [www.abdn.ac.uk/staffnet/working-here/it-print](http://www.abdn.ac.uk/staffnet/working-here/it-print.php) Students: [www.abdn.ac.uk/it/student/print](http://www.abdn.ac.uk/it/student/print/index.php)

If you encounter any problems, please contact the Service Desk [servicedesk@abdn.ac.uk](mailto:servicedesk@abdn.ac.uk) or log a support call using MyIT:<https://www.abdn.ac.uk/myit>